# Adding, Editing, or Deleting a Student Evaluator in Eval25

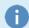

#### **Note**

You can make edits to instructors (or individuals who are instructors and students) in **Users**, but changes to student information need to be made in **Registration**.

#### In This Article:

- Add, Edit, or Delete a Student Evaluator
- Add a Student Evaluator
- Edit a Student Evaluator
- Delete a Student Evaluator

# Add, Edit, or Delete a Student Evaluator

1. Choose Registration from the Configuration Menu

#### 2. Search for the Student

If you're adding a student, you must first search to verify that the student is not already in the system. If you're editing or deleting a student, you must find the student before you can edit or delete his/her information.

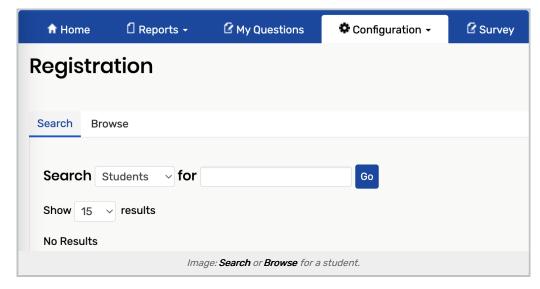

- With the Search tab selected, select Students from the Search dropdown list.
- Enter the full or partial name of the student in the search text field (not case-sensitive).

· Click Go.

#### 3. Review the list of students

In the results area of the page, review the list of students as shown in the example below. If there are more than 15 names listed, use the page controls below the list to go from one results page to another.

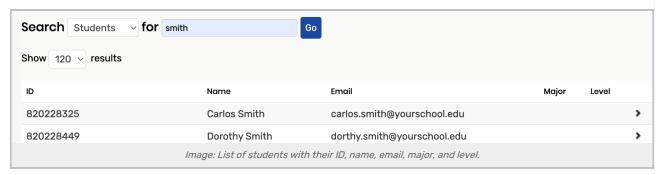

4. Add, Edit, or Delete the Student

#### Add a Student Evaluator

1. Verify That the Student is not in the System

#### 2. Click the Add New Student Link

This is located at the bottom of the results list.

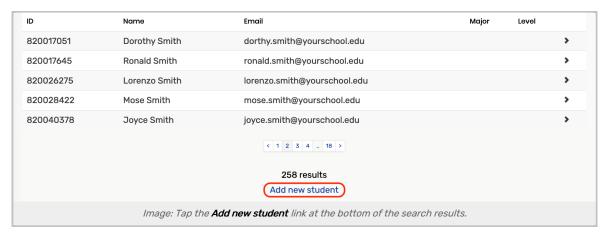

#### 3. Enter the Student's Information

- Enter the Student's ID for your school's portal, First Name, Last Name, and Email Address (required).
- Enter the student's Major and Level (optional).

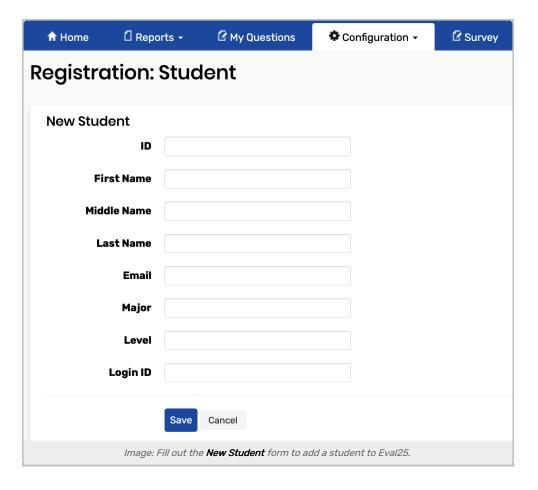

# 4. Tap Save

This will open the information page for the student you added.

#### 5. Select an Evaluation Term

- Under Courses Enrolled by Term, select the appropriate evaluation term and press Add.
- · Begin typing the course name. When the dropdown list appears, choose the desired course.
- Click OK in the dialog to add the course.
- Repeat these steps to add other courses the student is authorized to evaluate.

**Note**: You can remove a course for the student at any time by clicking the **Remove** button of the course, then clicking **OK** to confirm. You can view information for a course by clicking the **View** button on the course.

## Edit a Student Evaluator

#### 1. Click the Student From the Results List

This will open the information page of the student.

## 2. Tap Edit

## Copyright CollegeNET, Page 3

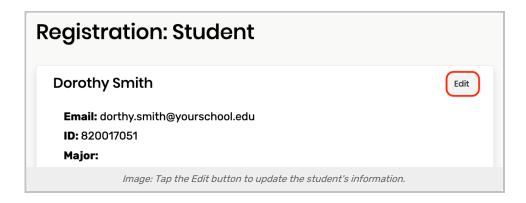

## 3. Edit the Information as Needed

#### 4. Press Save

## Delete a Student Evaluator

If the student has completed one or more evaluations, they cannot be deleted.

#### 1. Click the Student in the Results List

This will take you to the information page of the student.

## 2. Click Delete

Then click **OK** in the dialog to confirm.

The student will be removed from all courses in the system they are identified as being enrolled in, and any evaluations they have in open terms are deleted.